Questa guida ha lo scopo di illustrare le funzionalità attualmente disponibili nell'area riservata docente di ESSE3 riguardanti la rendicontazione dell'attività didattica (registro e diario) da parte dei docenti.

### **REGISTRO LEZIONI**

L'attività consiste nella compilazione periodica del registro delle attività svolte nell'ambito degli insegnamenti di propria competenza fino al completamento di tutte le ore previste dagli stessi.

Per farlo occorre accedere alla voce di menu **LEZIONI**. Tale link porta ad una pagina introduttiva contenente l'elenco delle attività didattiche di propria competenza, ordinate per corso di studio

*Le attività didattiche sono raggruppate per Anno Accademico. Agendo sulla tendina evidenziata è possibile modificare l'anno visualizzato.*

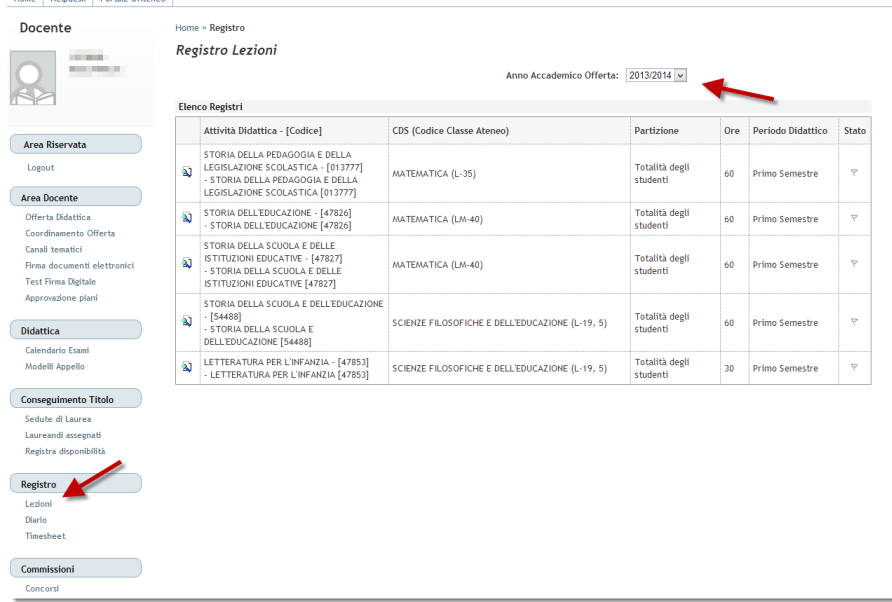

Cliccando sul simbolo accanto a ciascun insegnamento apparirà la pagina di "Dettaglio Registro" dove sarà possibile inserire le singole attività svolte nell'ambito della materia selezionata. Per procedere cliccare sulla voce **INSERISCI NUOVA ATTIVITA'**

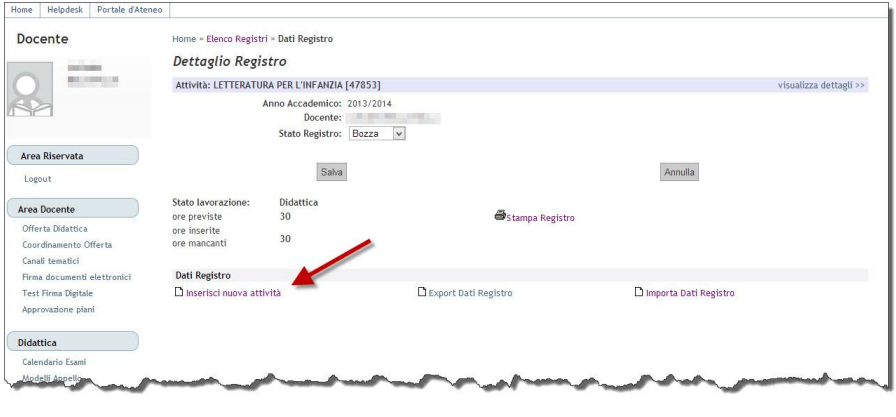

*Il registro può essere compilato anche avvalendosi delle funzioni di import/export da file di Excel cliccando sui relativi link. Si consiglia di procedere in questo modo: inserire almeno un'attività on-line come descritto sopra, esportare il registro parzialmente compilato, modificare il file excel così ottenuto con le nuove informazioni, prestando attenzione ad usare esclusivamente i codici proposti per le diverse tipologie di attività, infine importare i dati.*

\_\_\_\_\_\_\_\_\_\_\_\_\_\_\_\_\_\_\_\_\_\_\_\_\_\_\_\_\_\_\_\_\_\_\_\_\_\_\_\_\_\_\_\_\_\_\_\_\_\_\_\_\_\_\_\_\_\_\_\_\_\_\_\_\_\_\_\_\_\_\_\_\_\_\_\_\_\_\_\_

Inserire quindi i dettagli dell'attività svolta. (Data, ore, tipo attività, ecc.) Una volta terminato l'inserimento cliccare su **SALVA** per memorizzare i dati e tornare al menu principale, oppure **SALVA E AGGIUNGI** per memorizzare i dati ed effettuare immediatamente l'inserimento di una nuova attività

N.B. Se si è titolari di più moduli all'interno di un corso integrato si dovrà scegliere anche il modulo a cui si riferiscono le attività che si stanno inserendo

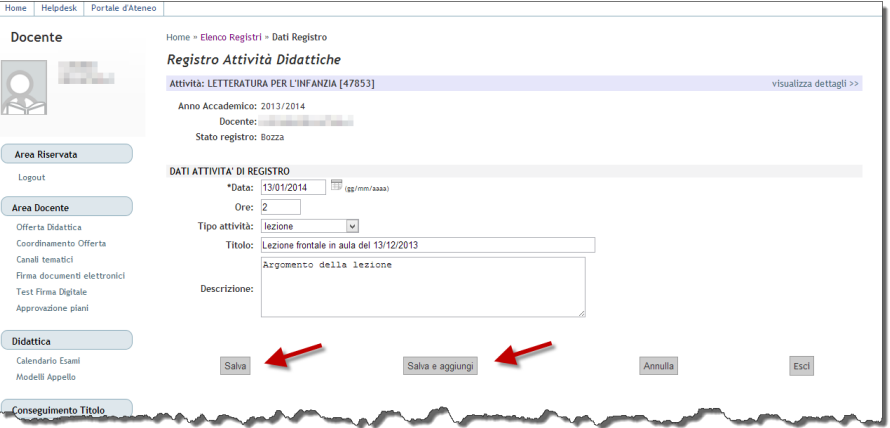

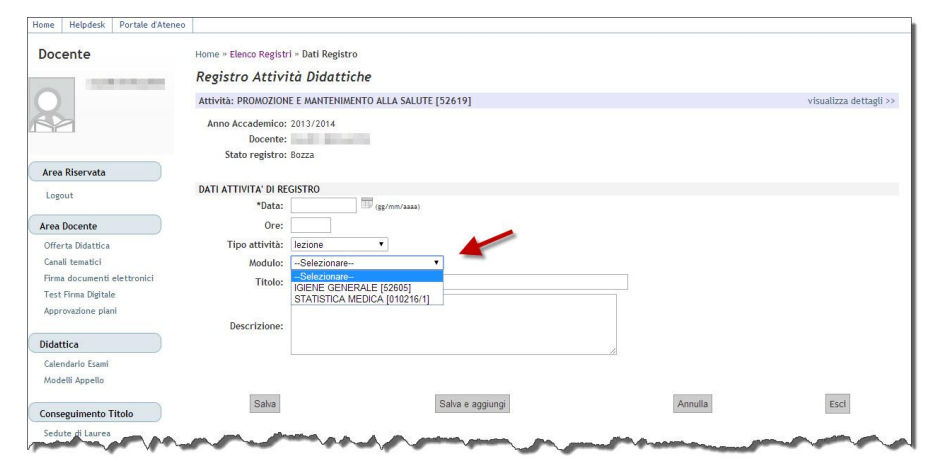

Al completamento di tutte le attività per tutte le ore previste agire sulla tendina evidenziata il cui valore deve passare da BOZZA a VERIFICATO. In questo modo non sarà possibile aggiungere ulteriori attività e sarà possibile procedere alla generazione del PDF definitivo del registro. Per farlo cliccare su **STAMPA REGISTRO**

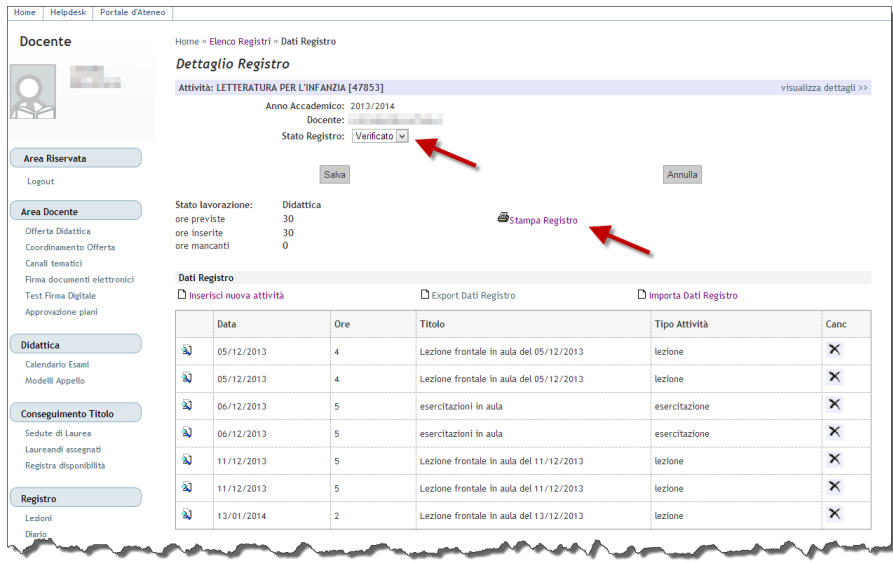

\_\_\_\_\_\_\_\_\_\_\_\_\_\_\_\_\_\_\_\_\_\_\_\_\_\_\_\_\_\_\_\_\_\_\_\_\_\_\_\_\_\_\_\_\_\_\_\_\_\_\_\_\_\_\_\_\_\_\_\_\_\_\_\_\_\_\_\_\_\_\_\_\_\_\_\_\_\_\_\_

Dalla pagina di stampa è possibile produrre 2 tipi di stampe: la STAMPA DI CONTROLLO (che produce una stampa non ufficiale da utilizzarsi a fini di controllo dati) e la **STAMPA UFFICIALE** che modificherà lo stato del registro da **VERIFICATO a** STAMPATO e inoltrerà i dati definitivi.

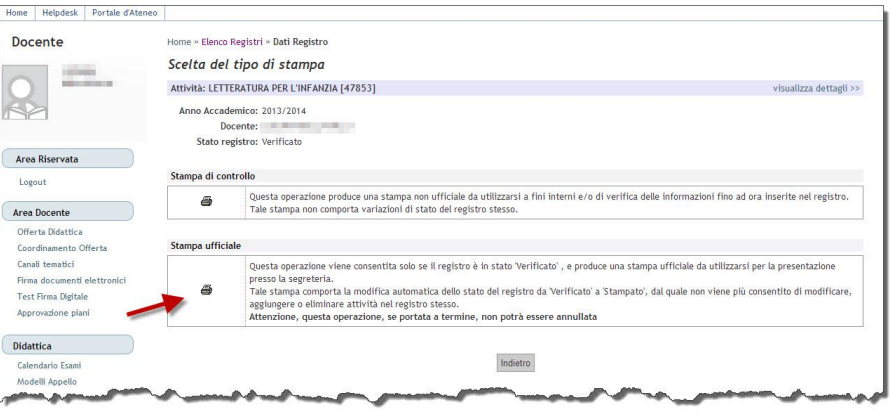

### Attenzione, quest'ultima operazione, se portata a termine, non potrà essere annullata

Una volta generato il PDF ufficiale il registro sarà accessibile in sola lettura e i dati saranno accessibili al direttore di dipartimento per l'approvazione. N.B. Tuttavia è necessario produrre una versione cartacea dei PDF ufficiali da inviare al Direttore.

### Dipartimento di Studi Umanistici Anno Accademico 2013/14

Registro lezioni del docente **Millian Millia Limiteral** 

### Attività didattica

LETTERATURA PER L'INFANZIA [47853]<br>- SCIENZE FILOSOFICHE E DELL'EDUCAZIONE [1231] Classe L-19, 5

Periodo di svolgimento: Primo Semestre

Docente titolare del corso: The annual and annual and annual and

#### Riepilogo registro docente:

**EXIST EXIST IN ENTIRE RECEIVED** Triveries results - Paulencers 61 Easter

Stato registro docente: Stampato

#### Ore inserite: 30 ore

Ore previste dall'offerta didattica: 30 ore

Gruppi di studenti con i quali è stata svolta l'attività - ore per gruppo prevista per tutti gli studenti (senza gruppi associati) - 30 ore

#### Ore inserite per tipologia di attività

- 10 ore esercitazione
- prevista per tutti gli studenti (senza gruppi associati) 10 ore 20 ore lezione
	- prevista per tutti gli studenti (senza gruppi associati) 20 ore

#### VISTO: IL DIRETTORE DI

DIPARTIMENTO

### **DIARIO**

Il programma è configurato per consentire di compilare il diario con due modalità tra loro alternative:

- a) si inseriscono le ore a consuntivo sull'a.a. di riferimento;
- b) si inseriscono le ore giorno per giorno. In quest'ultimo caso non si devono inserire anche le ore totali a consuntivo in quanto vengono calcolate in automatico dal programma.

Il dettaglio delle tipologie di attività è reperibile cliccando la voce "Indicazioni per la compilazione".

Home | SOS Studenti | Portale d'Ateneo | MyDesk Str La funzione è accessibile Home » Diario Decepte **Docente** dalla voce di menu Diario Docente  $\sqrt{ }$ Lations.<br>Mission Anno Accademico: 2016/2017 v<br>Stato diario: Bozza **DIARIO**. Tale link porta Stampa diario  $\approx$ ad una pagina dove per Attività di diario (indicazioni per la compilazione) Dettaglio delle attività già inserite ciascun anno Area Riservata Ore per AA Ore<br>(b) inserite **Attività** Lozout accademico, è possibile 1. Didstrics frontale nel corri di Laure Area Docente ne de Bouevino<br>Offerta Didattica<br>Coordinamento Offerta<br>Firma documenti elettronici<br>Test Firma Digitale specificare le ore a 2. Didattica frontale corri post-laurea 3. Attività didattica integrativa consuntivo per ciascuna tipologia di attività. **Didattica** 5. Attività gestional Calendario Esam<br>Modelli Appello Totale  $\overline{0}$  $0:00$ **Cliccare sul simbolo** Salva  $\fbox{Conseguimento Titolo}$ se invece si desidera Registro inserire le ore in modo dettagliato giorno per giorno.

La pagina di dettaglio, organizzata per settimane, riporta una serie di righe corrispondenti alle diverse tipologie di attività. **Inserire quindi il totale di ore svolto giornalmente per ciascuna attività**.

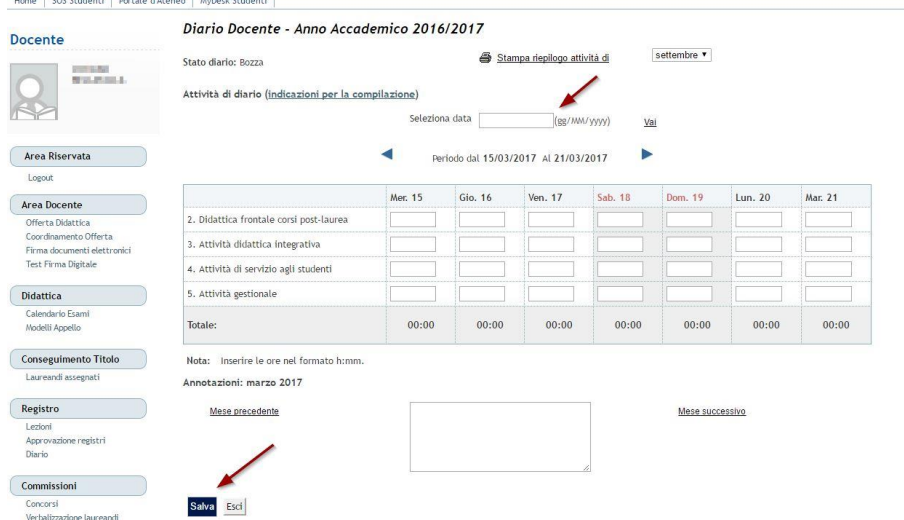

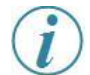

*E' possibile modificare la finestra temporale inserendo una data specifica nell'apposito campo "Seleziona data" o, alternativamente, utilizzando le apposite frecce per cambiare settimana*.

*E' anche possibile inserire delle note nell'apposito campo 'Annotazioni' sotto lo schema delle giornate. Tali note fanno riferimento a ciascun mese.*

\_\_\_\_\_\_\_\_\_\_\_\_\_\_\_\_\_\_\_\_\_\_\_\_\_\_\_\_\_\_\_\_\_\_\_\_\_\_\_\_\_\_\_\_\_\_\_\_\_\_\_\_\_\_\_\_\_\_\_\_\_\_\_\_\_\_\_\_\_\_\_\_\_\_\_\_\_\_\_\_

\_\_\_\_\_\_\_\_\_\_\_\_\_\_\_\_\_\_\_\_\_\_\_\_\_\_\_\_\_\_\_\_\_\_\_\_\_\_\_\_\_\_\_\_\_\_\_\_\_\_\_\_\_\_\_\_\_\_\_\_\_\_\_\_\_\_\_\_\_\_\_\_\_\_\_\_\_\_\_\_

**Ricordarsi di salvare i dati, stampare ed inviare al Direttore di Dipartimento di Afferenza**

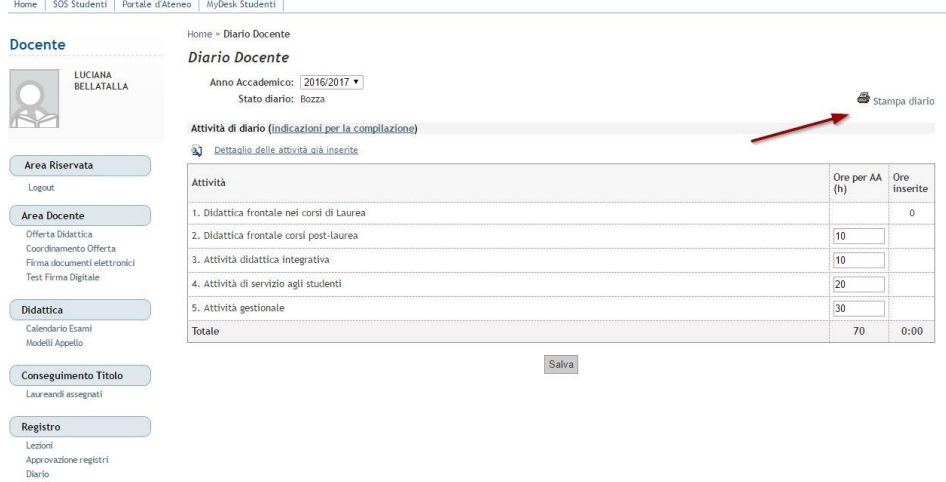